## **PATLITE**

# FV-511A型

# 音声データ転送ソフトウェア取扱説明書

「FV-511A 型音声データ転送ソフトウェア」は FV-511A をシリアル通信により、 制御または音声・テキストメッセージのデータを本体へ転送・書き込みする総 合ユーザーインターフェースです。

## 注意事項 注意事項

- 本プログラムは、音声・テキストメッセージを本機に内蔵されているフラッシュメモリ に転送(データ書き込み)することを主目的としております。プログラム中の「テスト 再生」の機能につきましてはお客様がシリアル通信機能を使用して本機を制御する場合 の動作確認用参考ソフトとして添付しております。お客様でご使用のアプリケーション との連動など、高度なご使用を希望される際は本体取扱説明書の「通信制御コマンド(プ ロトコル)」の仕様をご理解いただき、ソフトウェア開発の専門家にアプリケーション プログラムの開発を依頼されることをお勧めいたします。
- ●本プログラムは、全てのパーソナルコンピュータで動作の確認をおこなっていません。 したがって、パーソナルコンピュータの機種によっては、使用されている部品の違いな どにより、本プログラムが動作しないことがあります。また、既にインストールされて いる他のソフトとの相性によっても、リソースの競合をおこし、本プログラムの動作に 影響をおよぼす可能性があります。特に、シリアルポートを制御するプログラムが既に インストールされている場合は、そのプログラムがシリアルポートを開放していること を確認して、本プログラムを起動してください。もしくは、本プログラムを起動後、設 定メニューから、空いているシリアルポートを指定してください。

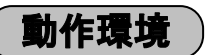

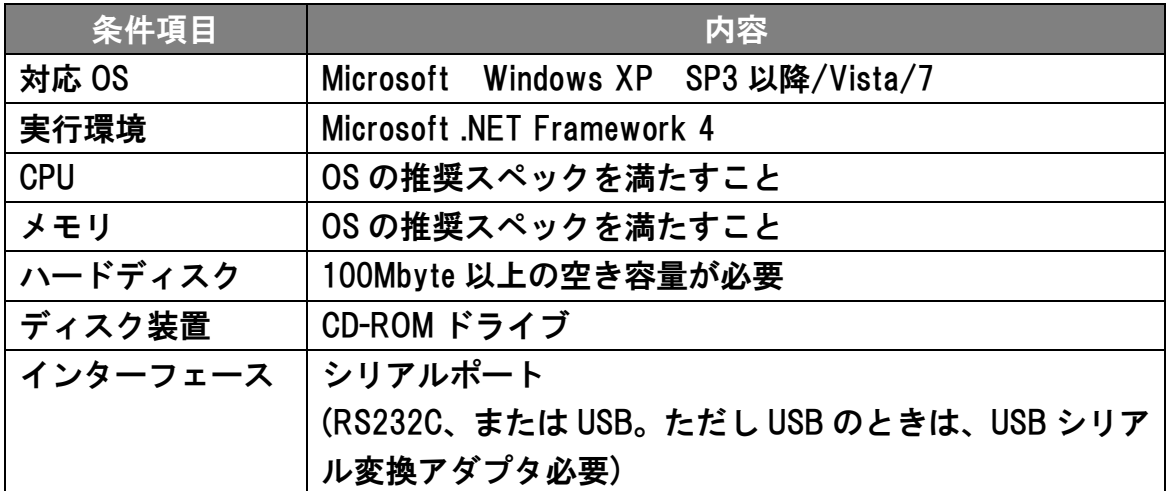

## 1. システム構成 1.

FV-511A 型音声データ転送用ソフトウェアのシステム構成と動作条件を示し ます。

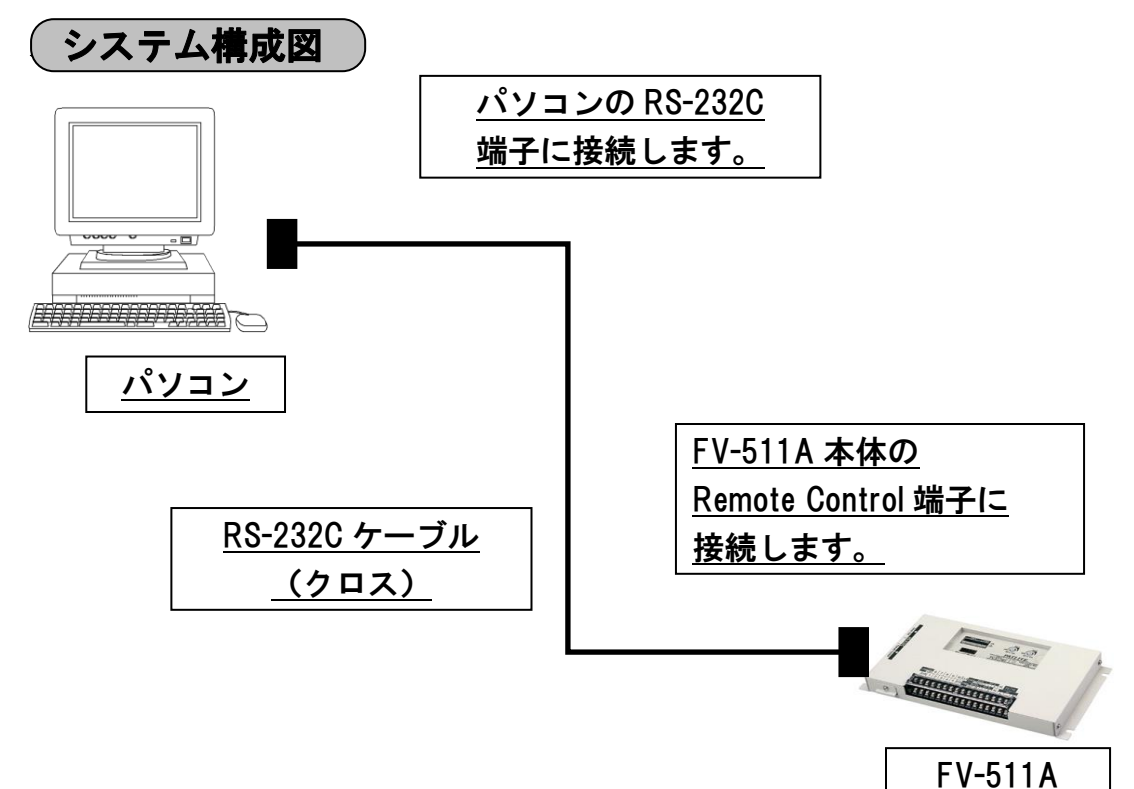

パソコンの RS-232C 端子と FV-511A の「Remote Control 端子」とを RS232 用ケーブル(クロス)で接続します。RS232 用ケーブル(クロス)は付属し ていません。また、パソコン側に RS-232C 端子がない場合は市販の USB- RS-232C 変換ケーブルをお買い求めください。

- <USB-RS232C 変換ケーブル推奨品>
	- I/O データ社製 名称 USB シリアル変換アダプタ 品番 USB-RSAQ5

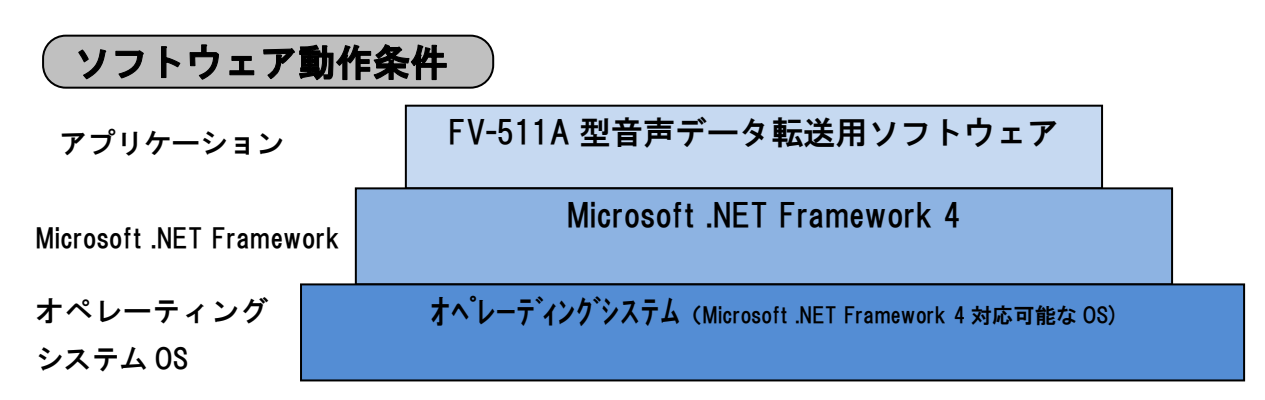

## 2. ソフトウェアのインストール 2.

以下の方法で、CD-ROM の「FV-511A 型音声データ転送ソフトウェア」フォ ルダ内にある setup.exe を実行してインストールプログラムを起動します。 また、インストールの前に起動しているすべてのプログラムを終了してくだ さい。

#### 注意

**● パソコンに RS-232C 端子がない場合で市販の USB-RS-232C 変換ケー** ブルを使用する場合は、その製品の取扱説明書をご覧になり、ドライバ ーソフトなどのインストールを事前に済ませておいてください。

## 2.1 インストール用プログラムの起動方法 2.1

- 1. CD-ROM をパソコンに挿入してください。
	- <CD-ROM 自動再生ウィンドウが表示される場合> 自動再生のウィンドウが開いたら「フォルダを開いてファイルを表示」 をクリックしてください。

<CD-ROM 自動再生ウィンドウが表示されない場合> デスクトップ上のマイコンピュータのアイコンをダブルクリックしてマ イコンピュータを開き、CD-ROM のアイコンをダブルクリックして CD-ROM のウィンドウを開いてください。

2. ウィンドウの「FV-511A 型音声データ転送ソフトウェア」フォルダをダ ブルクリックして、ファイルを表示してください。

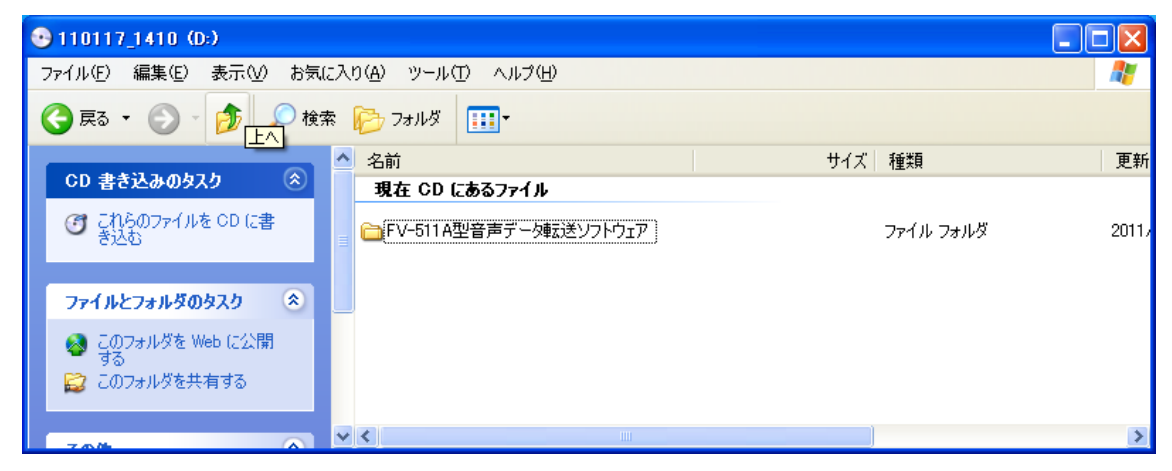

3. setup.exe のアイコンをダブルクリックしてインストールプログラムを 起動してください。以下「2.2 インストール手順」に従って、操作して ください。

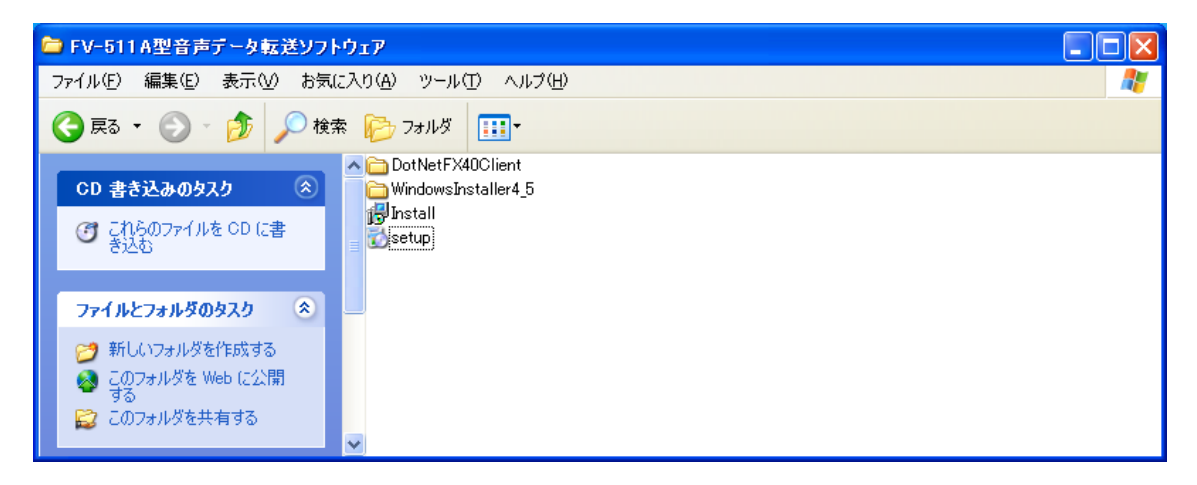

## 2.2 インストール手順 2.2

前項、インストール用プログラムの起動方法に引き続き以下の手順に従っ てインストールを完了させてください。

Microsoft .NET Framwork 4がインストールされていない場合 (☞6 ページ参照)

Microsoft .NET Framwork 4が既にインストールされている場合 (☞10 ページ参照)

#### ( Microsoft .NET Framwork 4がインストールされていない場合 )

Microsoft .NET Framwork1.1~3.5 がすでにインストールされている場合 もこの手順に従ってインストールしてください。

1. ソフトウェア契約書をお読みになり、同意された場合「同意する」ボタン をクリックしてインストールを継続して下さい。同意されない場合はイン ストールされません。

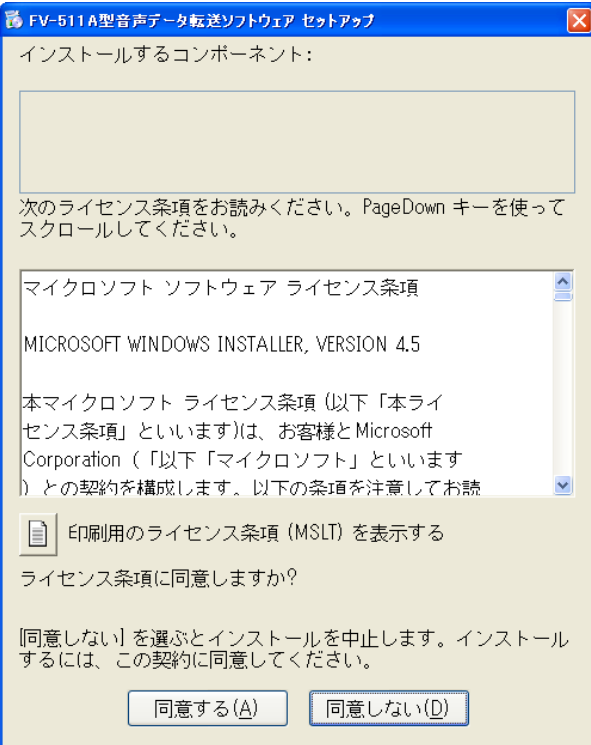

2. Microsoft .NET framework4 がインストールされます。しばらく時間がか かることがあります。

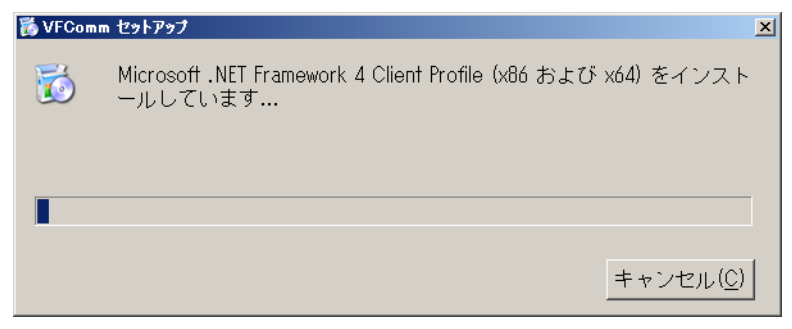

3. その後、下記の再起動ウィンドウが表示さます。 一度インストール/削除(アンインストール)した後、再度インストール する場合、下記再起動の画面がでない場合もあります。 「はい」をクリックして再起動してください。

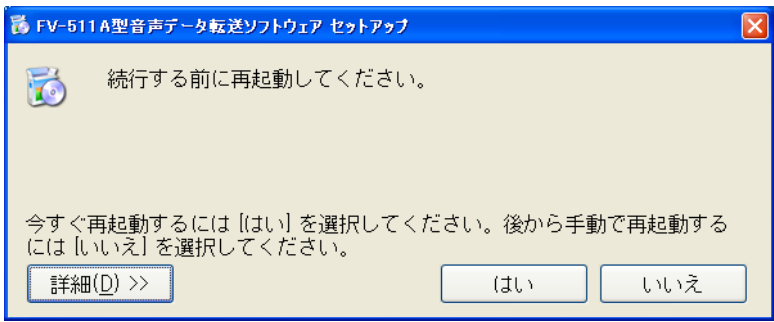

4. 再起動後、Microsoft .NET framework4 のインストールが完了し、「音声デ ータ転送ソフトウェア」をインストールするウィンドウが表示されます。 下記ウィンドウの「次へ」をクリックしてください。

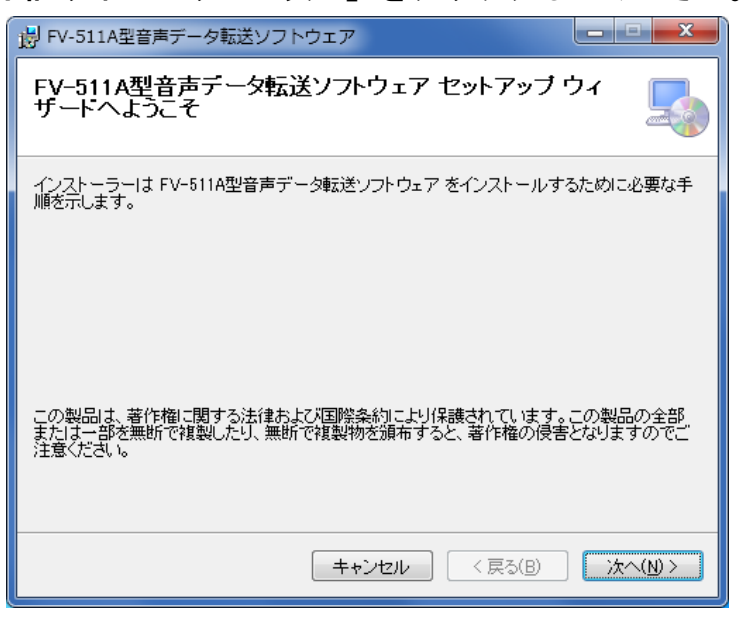

5. インストール先のディレクトリを指定して、「次へ」をクリックしてくだ さい。

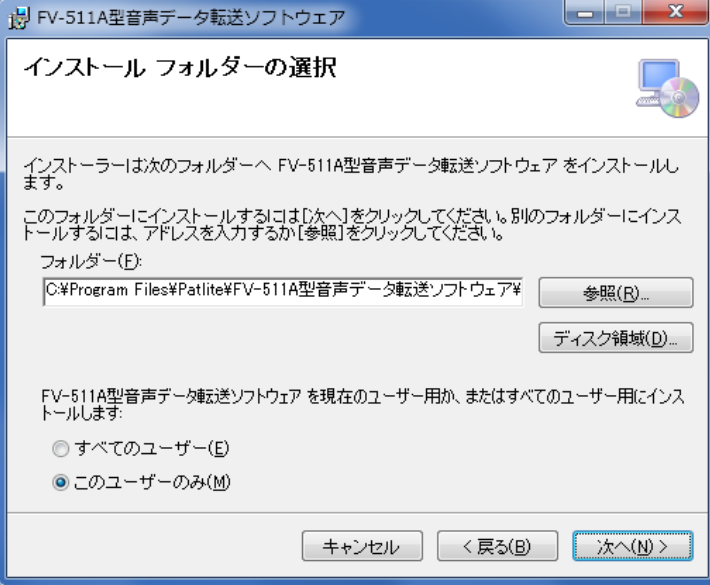

6. 下記ウィンドウの「次へ」をクリックしてください。

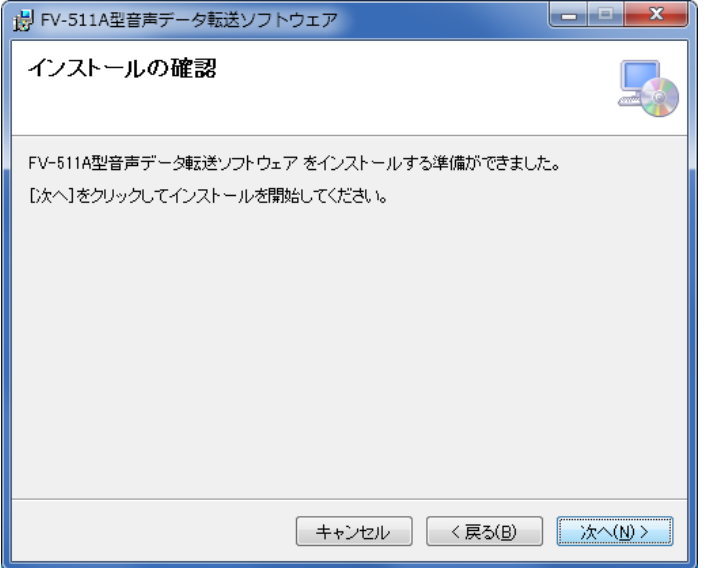

7. インストールを開始するときに Windows の OS から「ソフトウェアの更新 を許しますか」というウィンドウが表示される場合は、すべて「はい」を クリックして、インストールを継続してください。

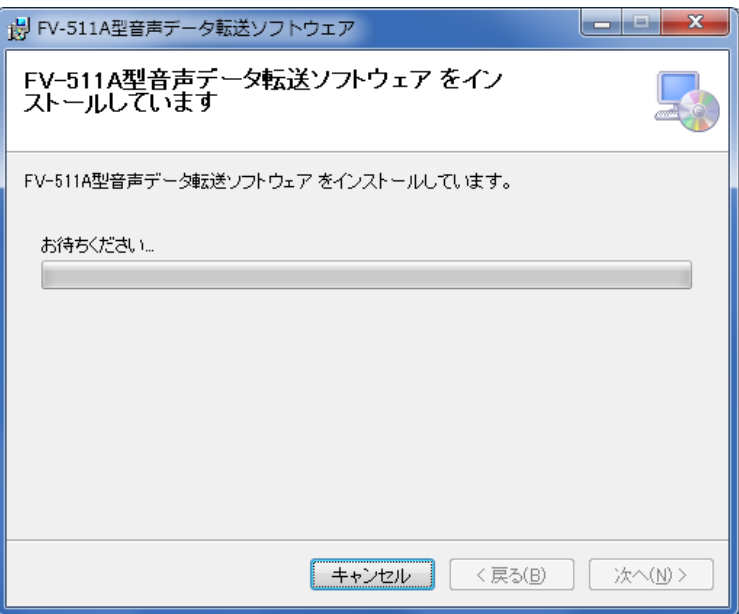

8. 「FV-511A 型音声データ転送ソフトウェア」のインストールが終了すると、 下記ウィンドウが表示されます。「閉じる」をクリックして、ウィンドウ を閉じてください。

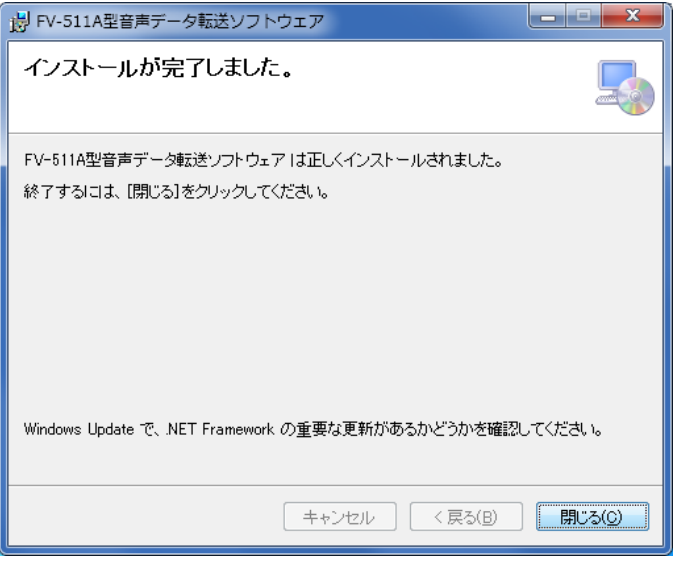

#### ( Microsoft .NET Framwork 4がすでにインストールされている場合 )

1. Microsoft .NET framework4 がすでにインストールされている場合、 「FV-511A 型音声データ転送ソフトウェア」をインストールするウィンド ウが表示されます。

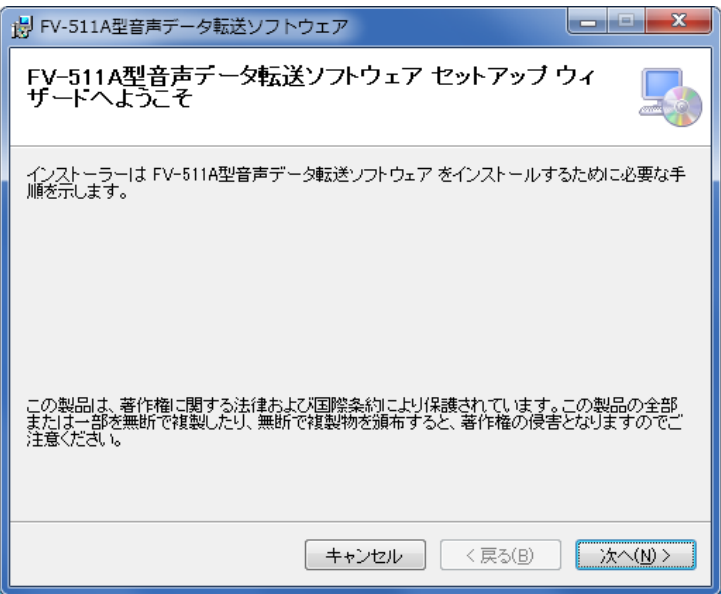

下記ウィンドウの「次へ」をクリックしてください。

2. インストール先のディレクトリを指定して、「次へ」をクリックしてくだ さい。

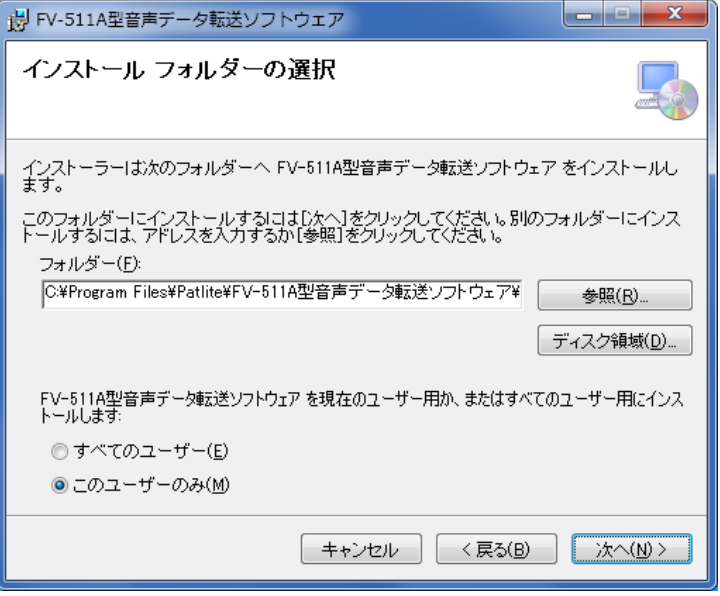

3. 下記ウィンドウの「次へ」をクリックしてください。

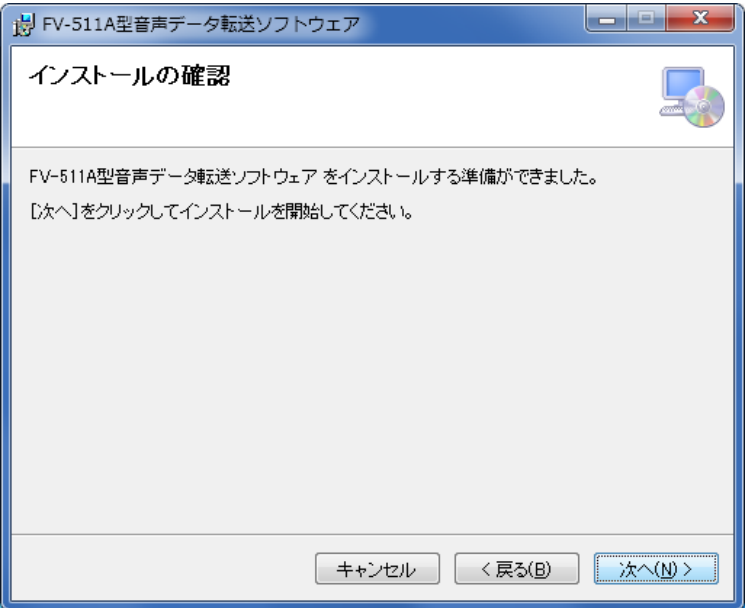

4. インストールを開始するときに Windows の OS から「ソフトウェアの更新 を許可しますか」というウィンドウが表示する場合は、すべて「はい」を クリックして、インストールを継続してください。

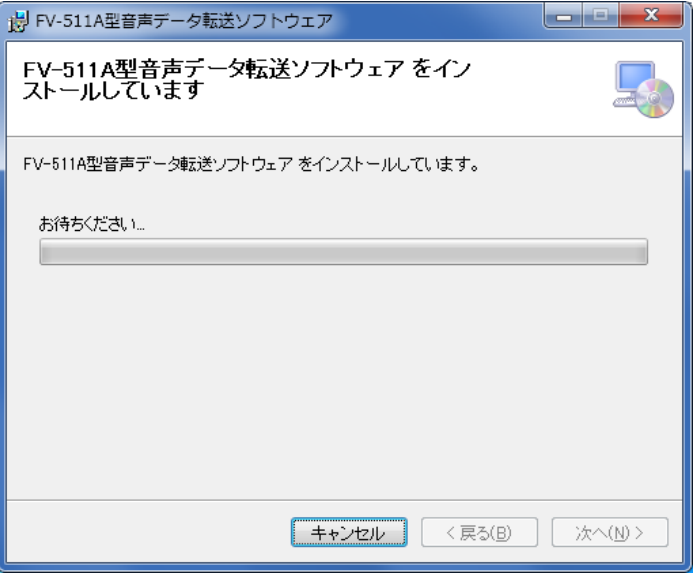

5. 「FV-511A 型音声データ転送ソフトウェアのインストールが終了すると 下記ウィンドウが表示されます。「閉じる」をクリックして、ウィンドウ を閉じてください。

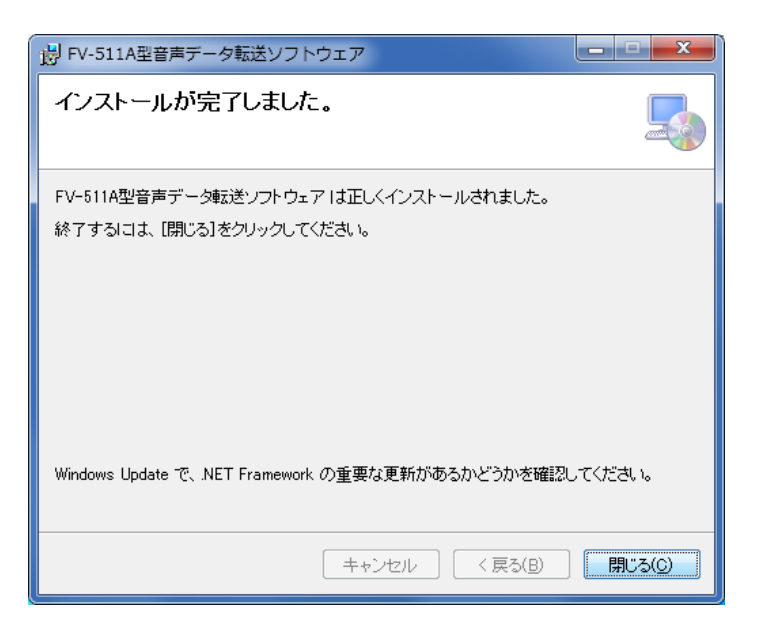

#### 3. 音声データ転送方法 3.

音声データを転送するには、FV-511A 本体の設定スイッチなどを設定する必 要があります。FV-511A 本体設定後、インストールしました「FV-511A 型音 声データ転送用ソフトウェア」を起動、設定をします。両方の設定が完了後、 音声データの転送が可能となります。

## 3.1 FV-511A 本体の設定 3.1

- 1. FV-511A 本体の電源を投入してください。 FV-511A 本体の配線方法は、FV-511A 本体取扱説明書をご覧ください。
- 2. 設定スイッチをシリアル入力モードにしてください。

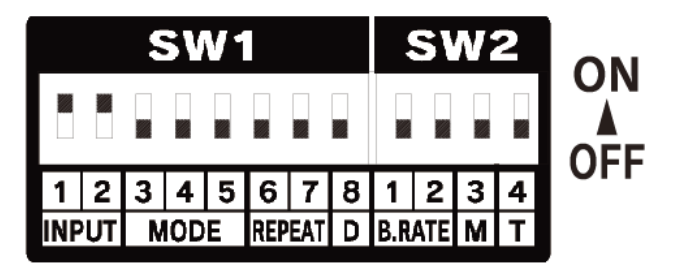

#### 注意

- シリアル通信時は、ノーマル再生、メモリ再生、後入力優先再生、後 入力・上位チャンネル優先再生モードの設定スイッチは有効ですが、 ホールド再生の設定スイッチは無効となります。シリアル入力モード 時は、ホールド再生モードにしないでください。
- 音声データ転送は、シリアル入力モードにしなくても転送可能ですが、 シリアル通信の再生は、シリアル入力モードにしないと動作しません。
- シリアル入力モード時は、シリアル通信による再生や停止、および端 子入力による再生や停止、どちらも有効になります。

## 3.2 プレイリストについて 3.2

データを転送するには、プレイリストファイルと音声・テキストファイルを 同じフォルダに格納する必要があります。ファイルイメージ図を下記に示し ます。プレイリストファイルの作成方法など詳細については、音声書き換え ツール「FV-Win」(別売)のヘルプファイルや「PATLITE プレイリストエディ タ」のヘルプファイルを参照してください。

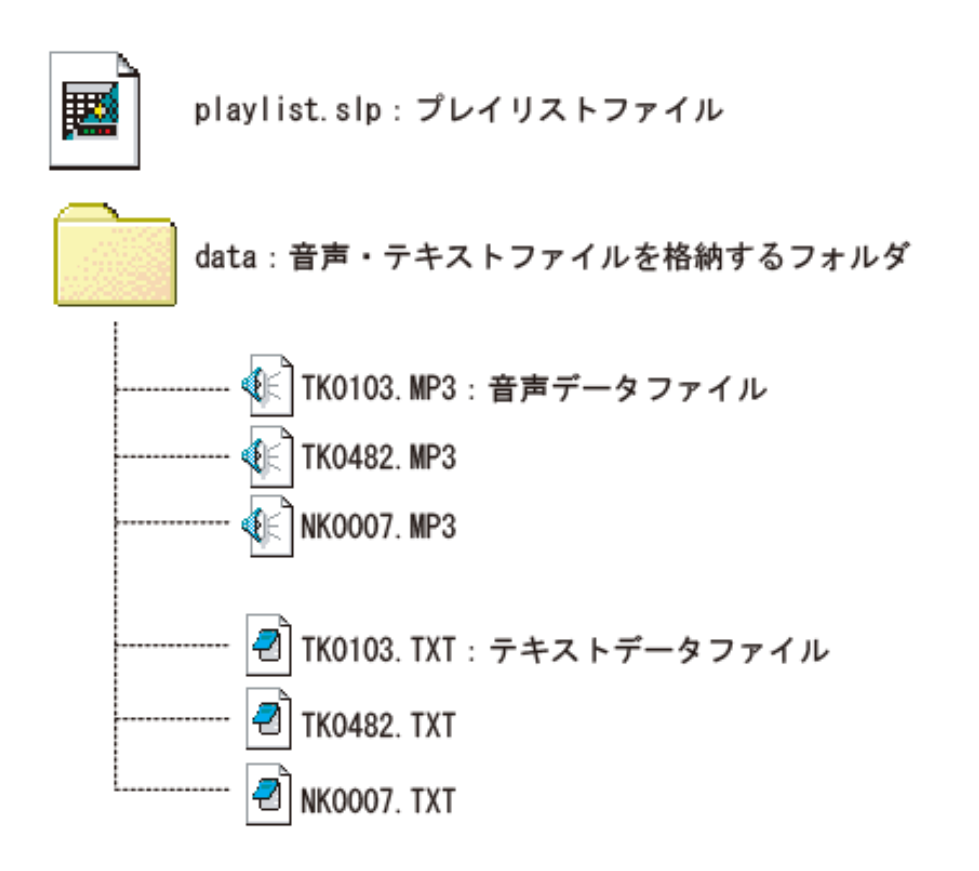

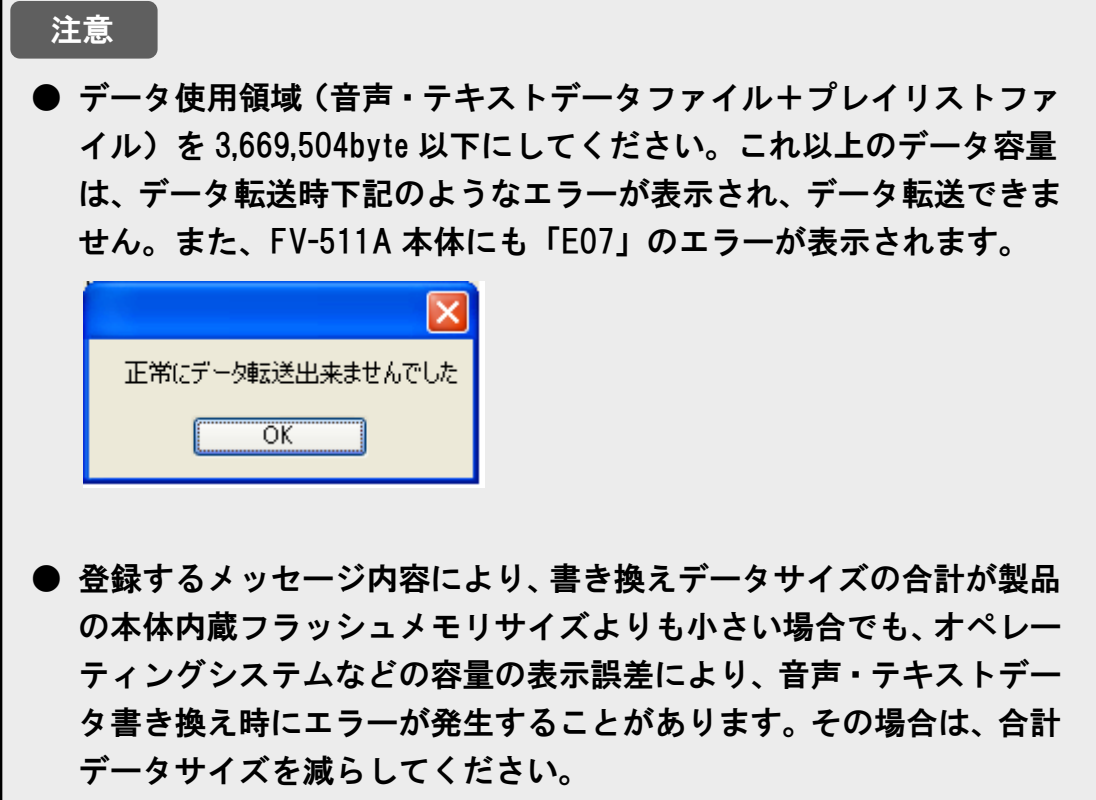

## 3.3 音声データ転送ソフトウェアの起動 3.3

「スタート」→「すべてのプログラム」→「PATLITE」→「FV-511A 型音声 データ転送ソフトウェア」を順にクリックし、「FV-511A 型音声データ転送ソ フトウェア」をクリックすることで、「FV-511A 型音声データ転送ソフトウェ ア」ウィンドウが開きます。

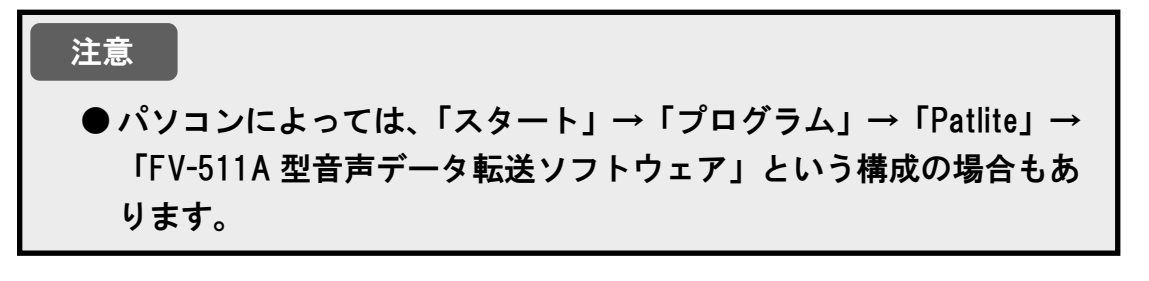

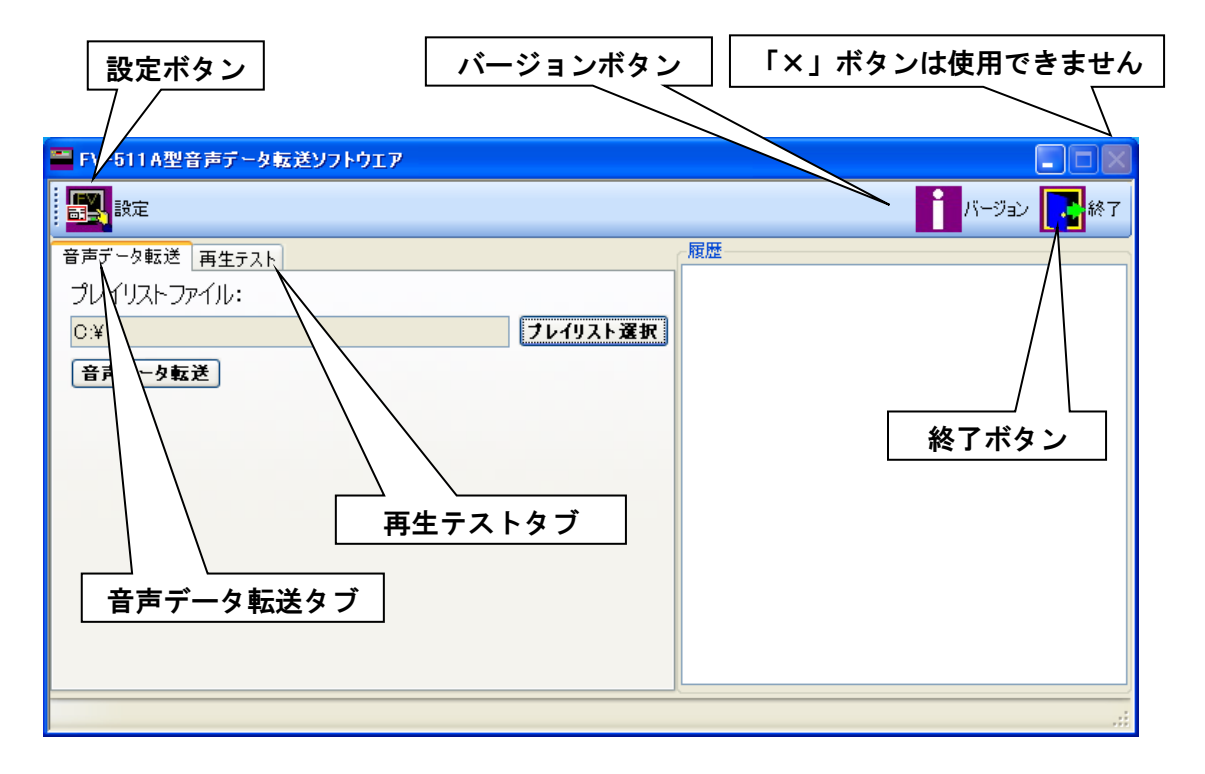

「バージョン」ボタンをクリックすると、「バージョン情報」のウィンドウ を表示します。

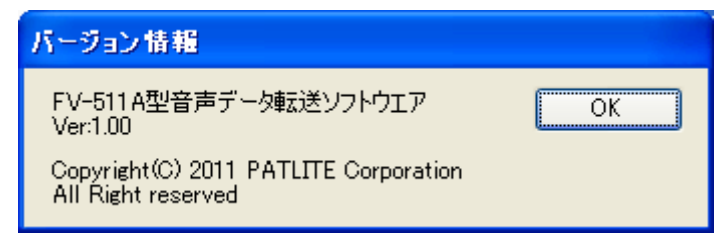

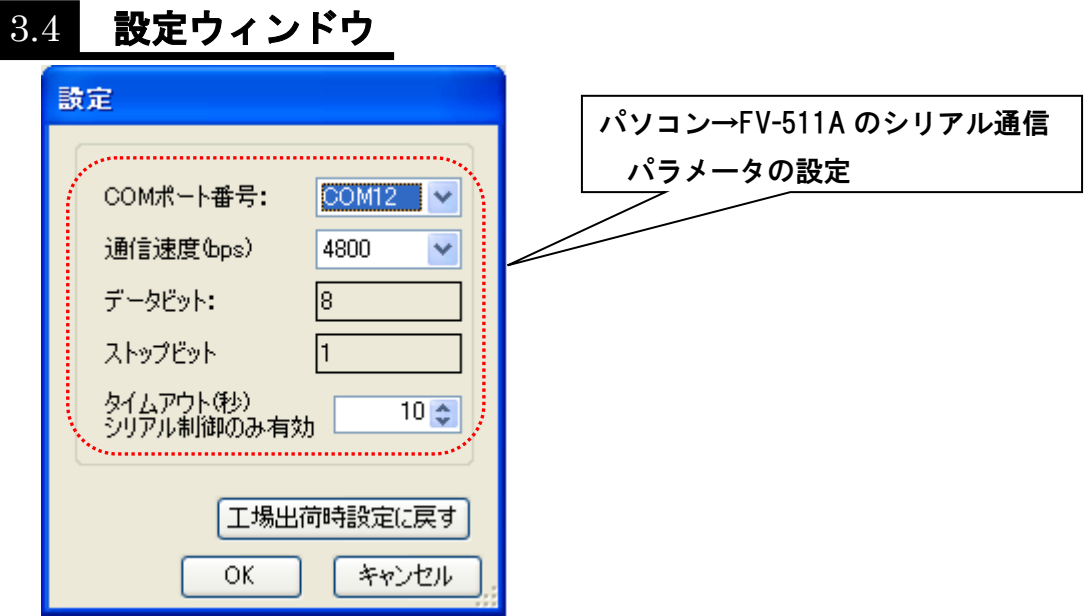

「設定」ボタンをクリックして、「設定」ウィンドウを表示します。 音声・テキストデータの転送またはシリアル通信制御をおこなう場合の通信 速度など、各種設定ができます。音声・テキストデータの転送またはシリア ル通信制御をおこなう前に必ず設定してください。

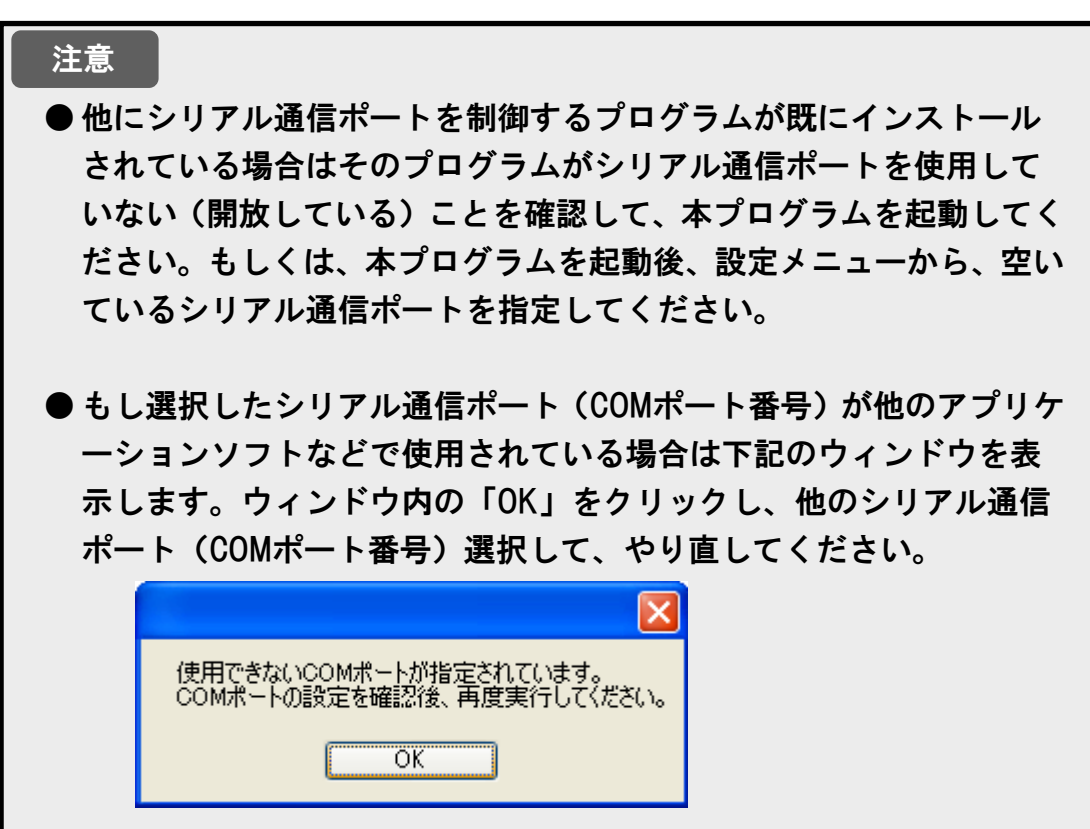

設定項目 設定項目

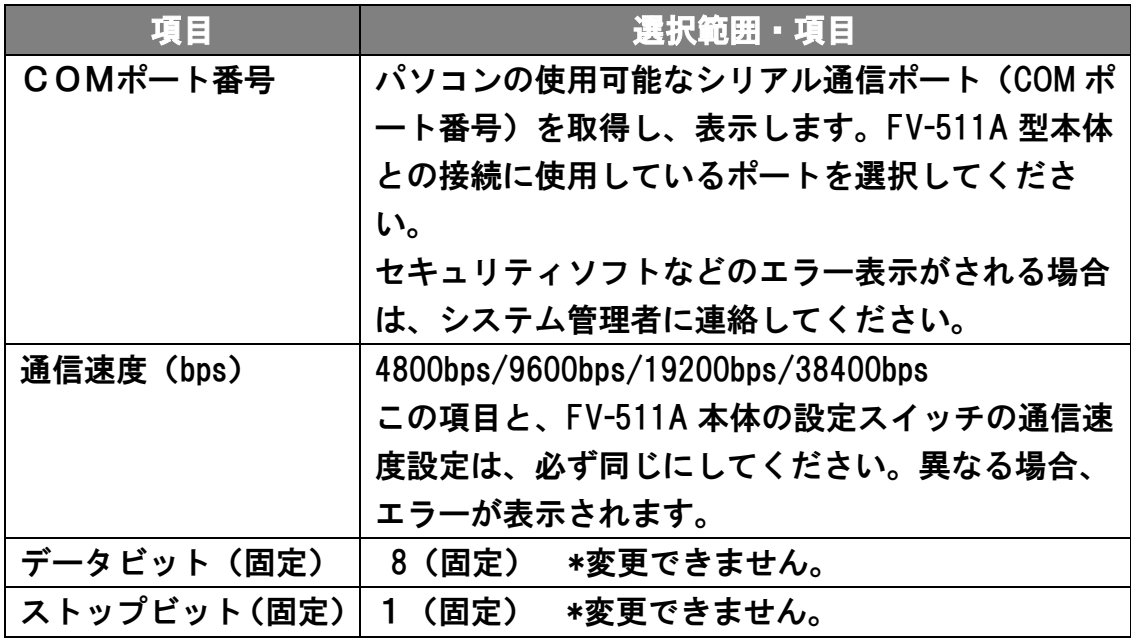

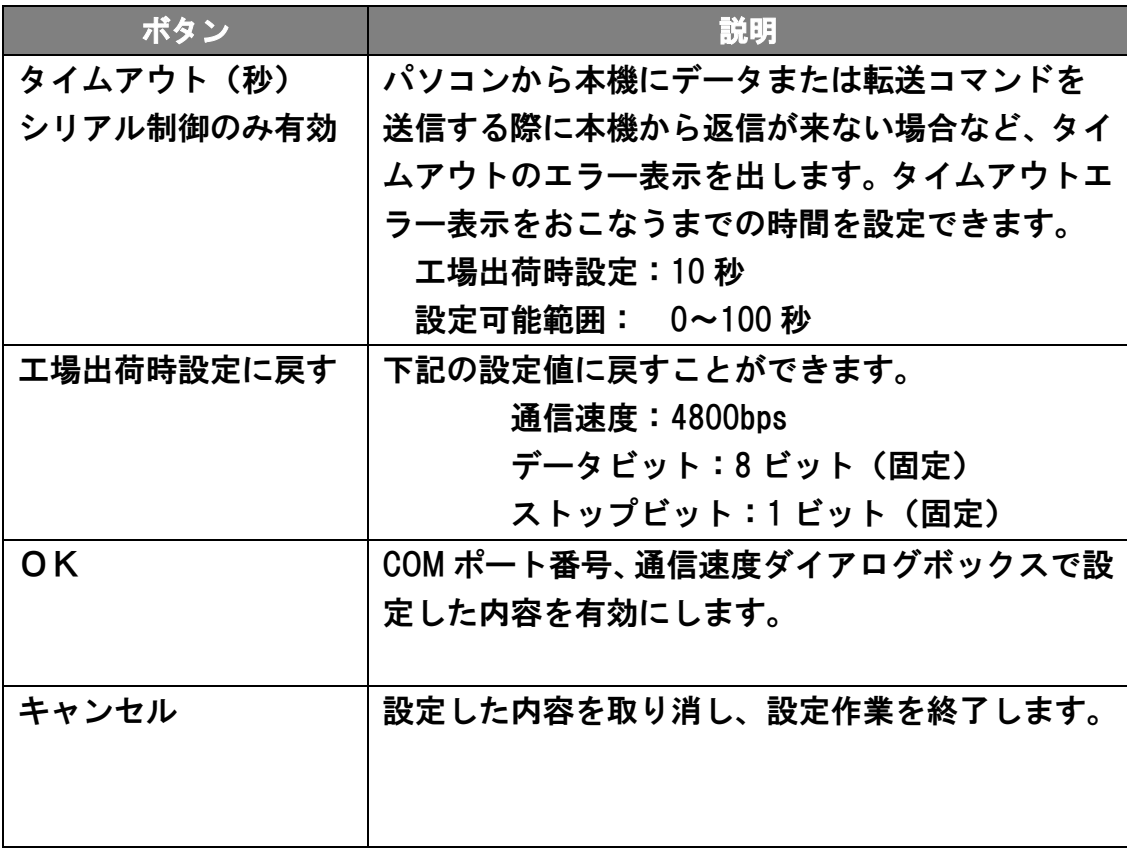

## 3.5 音声データ転送ウィンドウ 3.5

「音声データ転送」タブをクリックすると音声データ転送ウィンドウが表示 されます。

(「FV-511A 型音声データ転送ソフトウェア」を起動したときの初期ウィンド ウになります。)

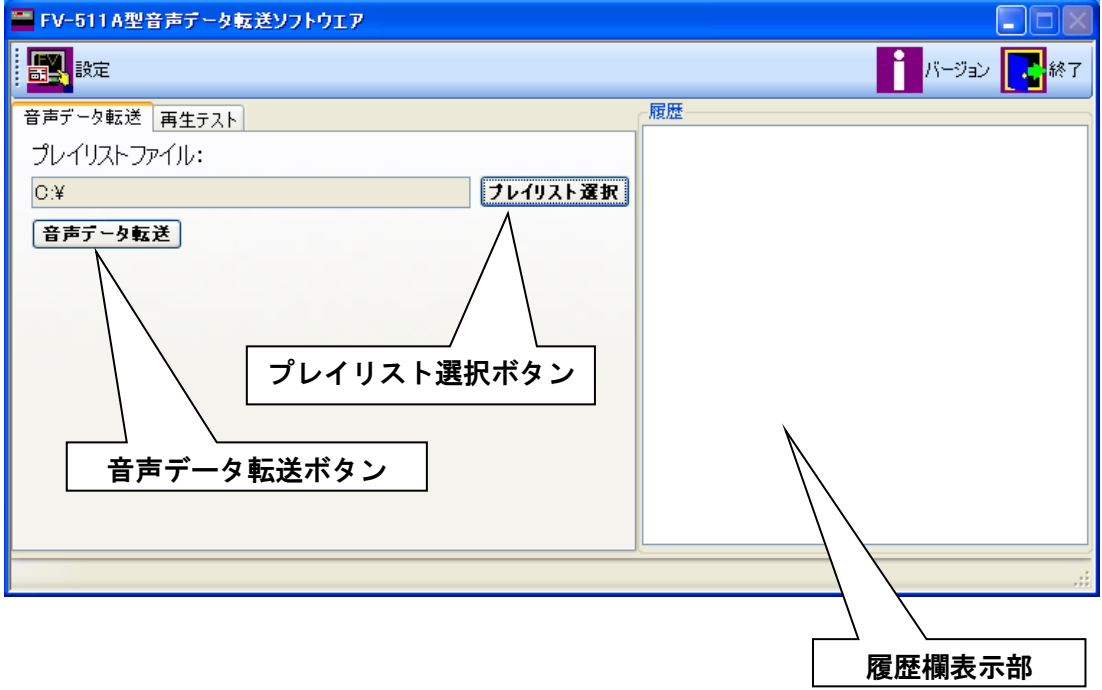

#### 注意

- ●音声データ転送は、FV-511A 本体待機状態のときにおこなってくださ い。再生中に音声データ転送をおこなうと、再生中のメッセージは停 止します。また、誤動作の原因となります。
- **●音声データ転送中、および転送完了後約 10 秒は、CH 再生などの各種** 入力を与えないでください。

## 3.5.1 音声データ転送ウィンドウの各ボタン機能と操作 3.5.1

1.「プレイリスト選択ボタン」をクリックと、下記のようなファイル選択ウ ィンドウが表示されます。転送したい「playlist.slp」ファイルを選択し、続 行する場合は「開く」を、中止される場合は「キャンセル」をクリックし てください。

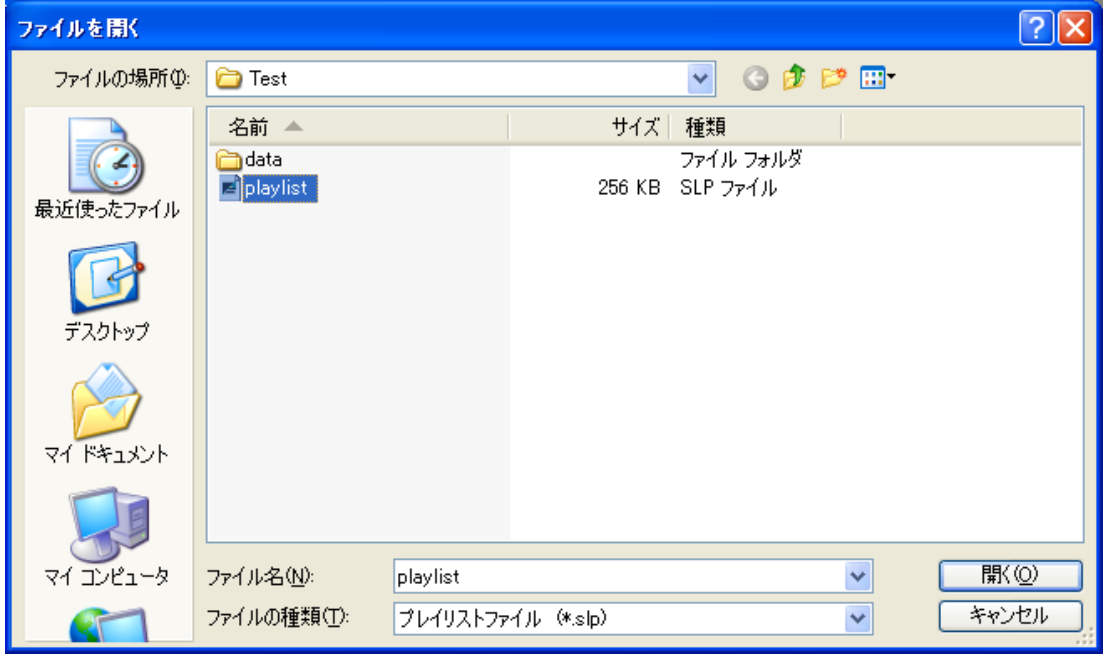

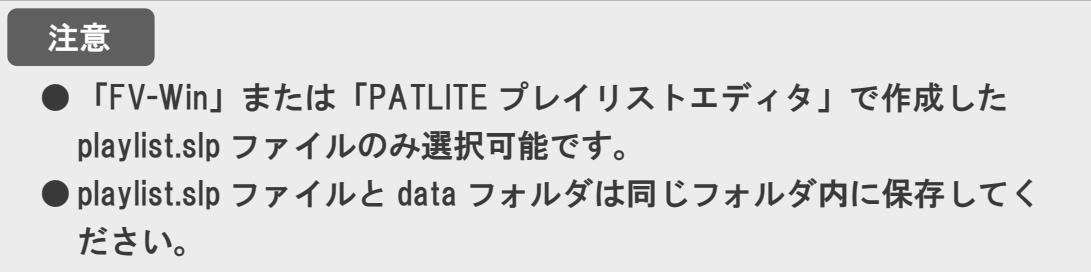

2. 上記で「playlist.slp」ファイルを選択し、「開く」をクリックした後、「音 声データ転送」をクリックすると送信確認画面が表示されます。続行する 場合は「OK」を、中止される場合は「キャンセル」をクリックしてくださ い。

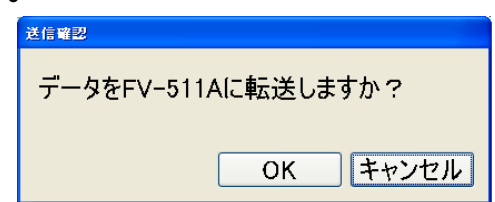

3. 正しい「playlist.slp」を選択した場合は、音声・テキストデータの転送が 始まります。まず、最初に FV-511A 本体に内蔵された内臓フラッシュメ モリを消去するために、「メモリクリア中」ウィンドウが表示されます。 このとき「強制終了」ボタンをクリックすると、転送が終了します。

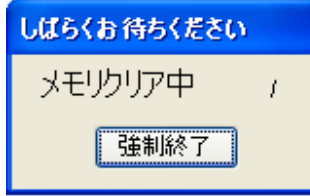

4. 内蔵フラッシュメモリの消去が完了すると下記の転送ウィンドウが表示 されます。データの転送は、通信速度やデータ容量にもよりますが、しば らく時間がかかることがあります。このとき「転送中止」ボタンをクリッ クすると、転送を中止することができます。

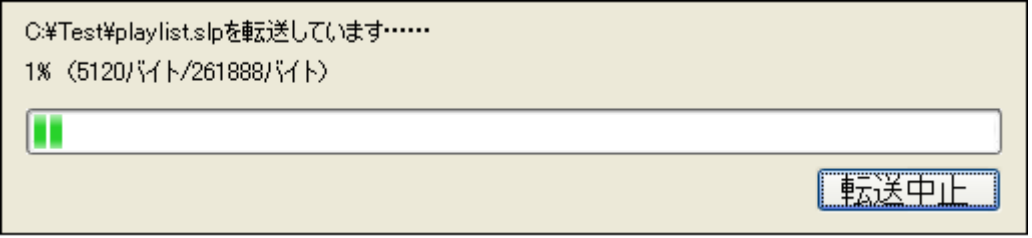

5. 音声・テキストデータ転送後、FV-511A 本体の内臓フラッシュメモリに音 声・テキストデータが展開されるまで「データ展開中」のウィンドウが表 示されます。このとき「強制終了」ボタンをクリックすると、転送が終了 します。

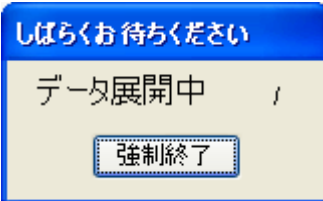

6. 音声・テキストデータの展開が終わり、すべて転送作業が終了しましたら、 「データ転送操作終了しました」が表示されます。「OK」ボタンをクリッ クすると音声データ転送ウィンドウに戻り、データ転送完了となります。

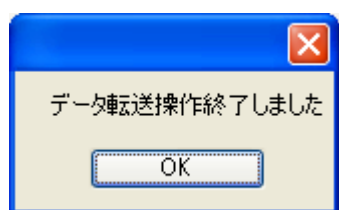

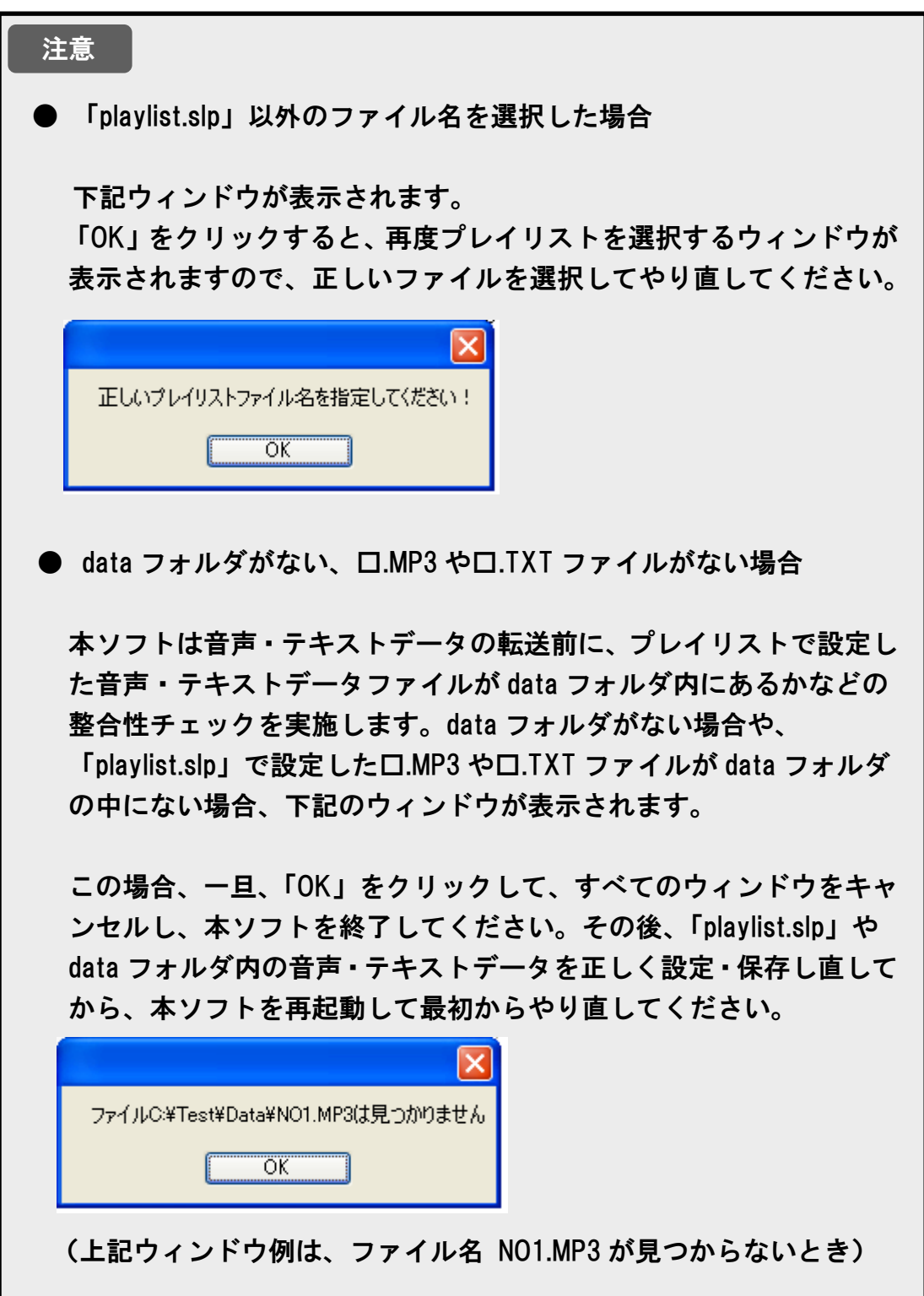

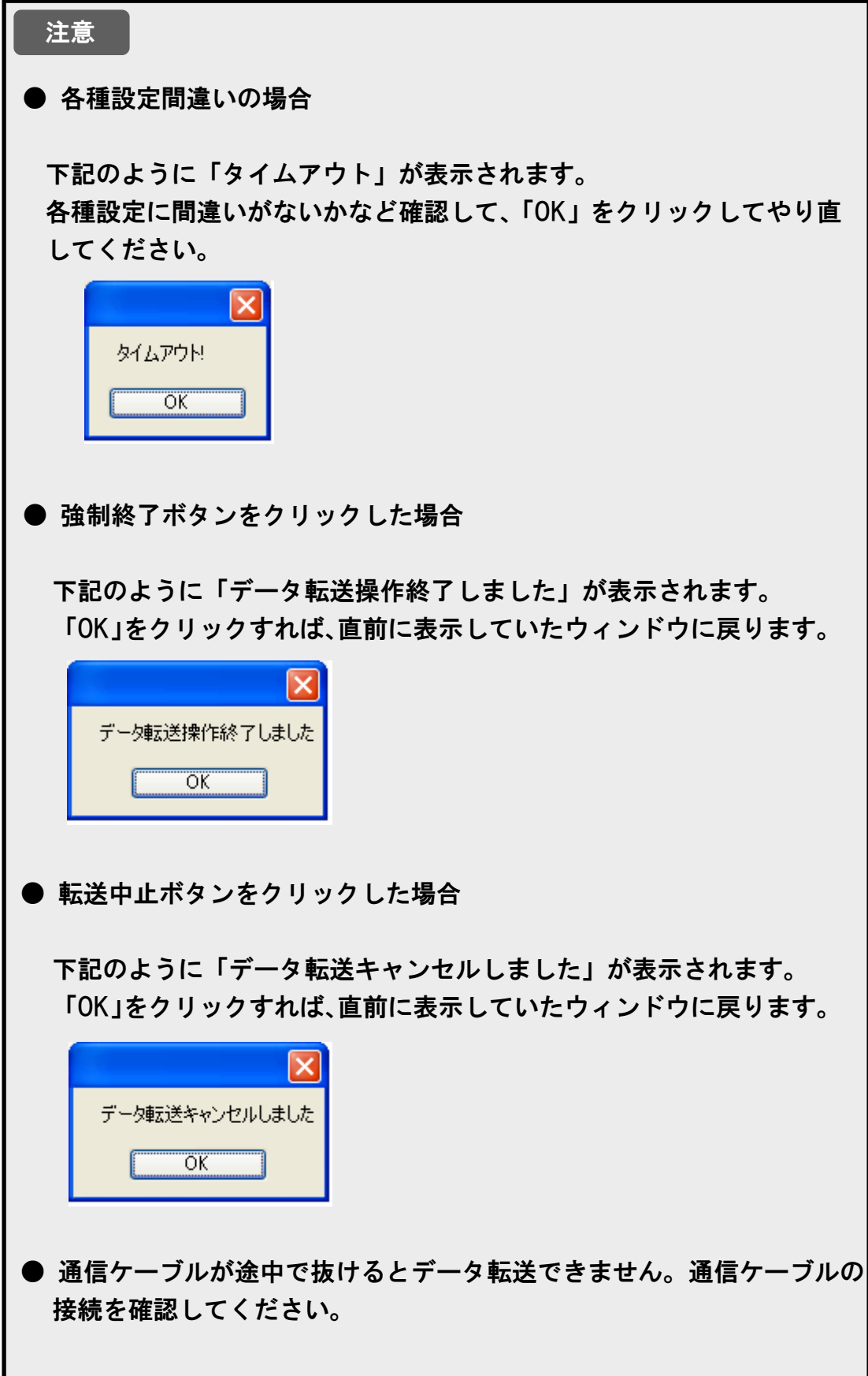

## 3.5.2 音声データ転送ウィンドウにおける履歴欄の表示内容 3.5.2

履歴表示欄には送信するコマンドに沿った内容の処理状況を表示します。 表示は「各種履歴表示項目」の前に処理を行った時間を付加して表示します。

(表示例)

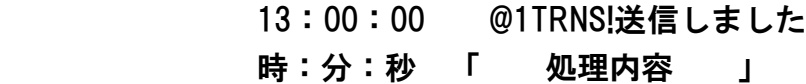

<データ転送が成功の場合>

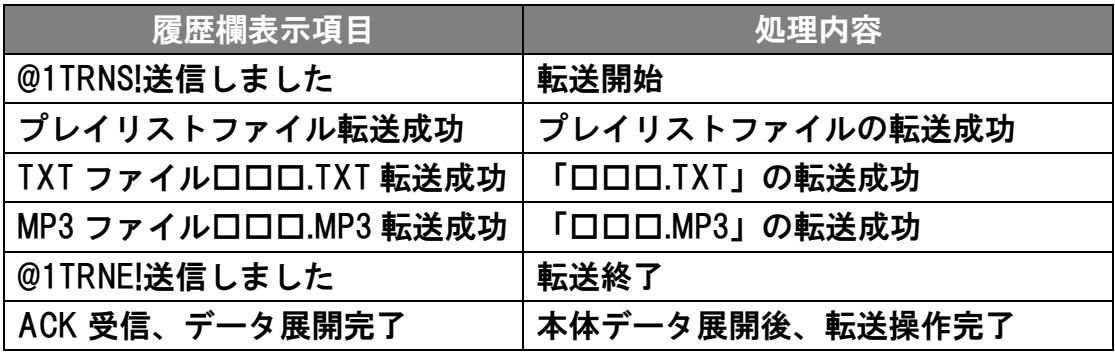

<データ転送が失敗の場合>

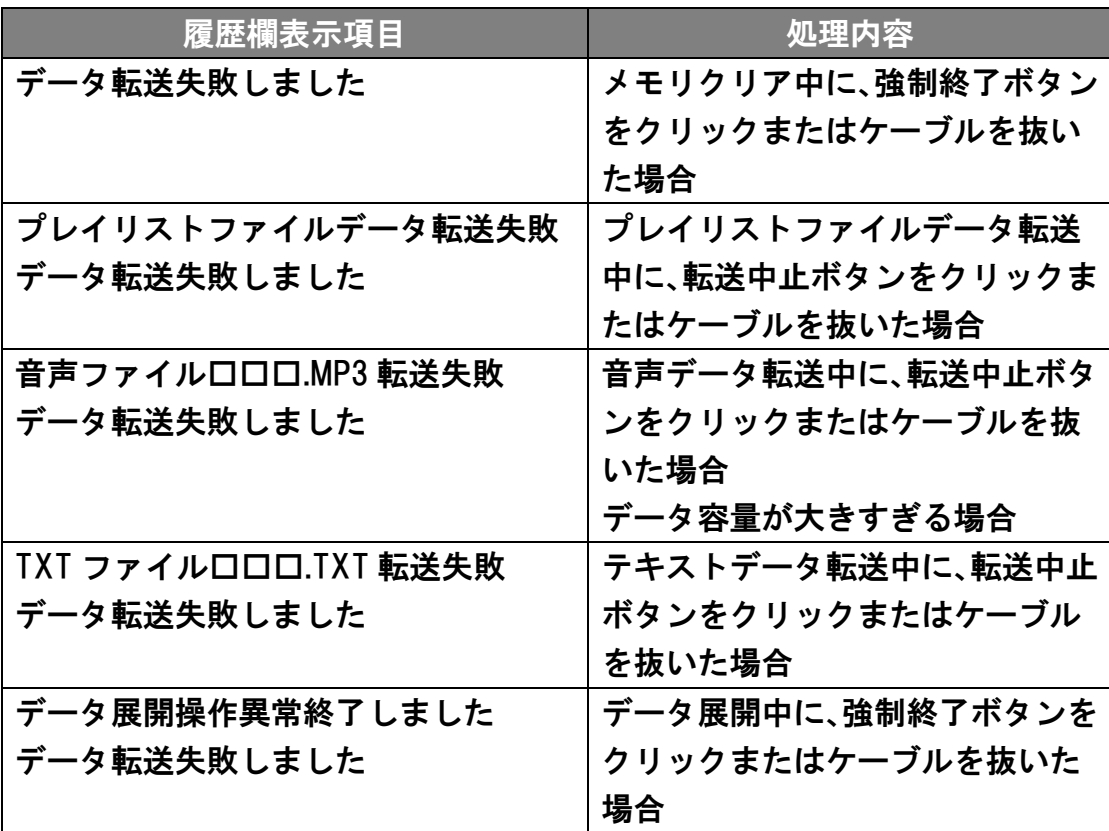

## 3.6 再生テストウィンドウ 3.6

本機能は、お客様がシリアル通信機能を使用して本機を設置する場合の動 作確認の参考ソフトとして開発したものであり、あくまで事前確認テスト としてご使用いただくことができます。

「再生テスト」タブをクリックして、再生テストウィンドウを表示します。

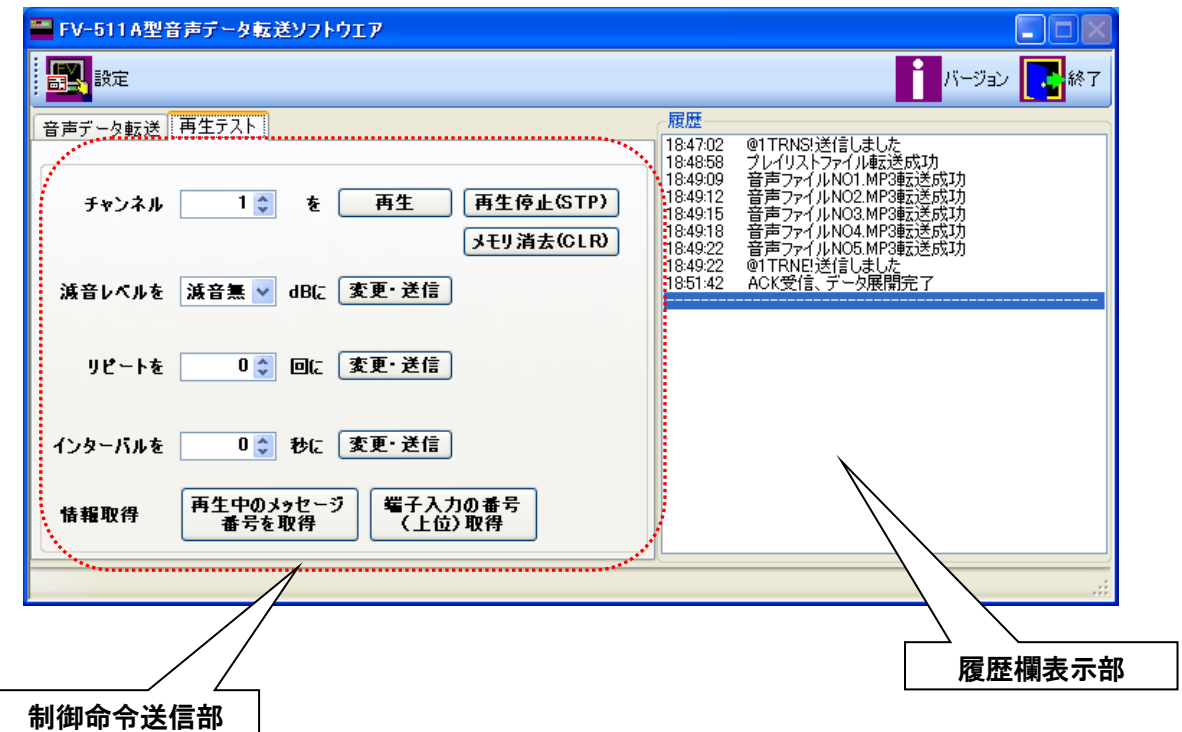

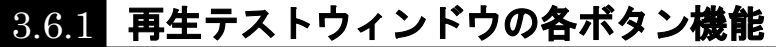

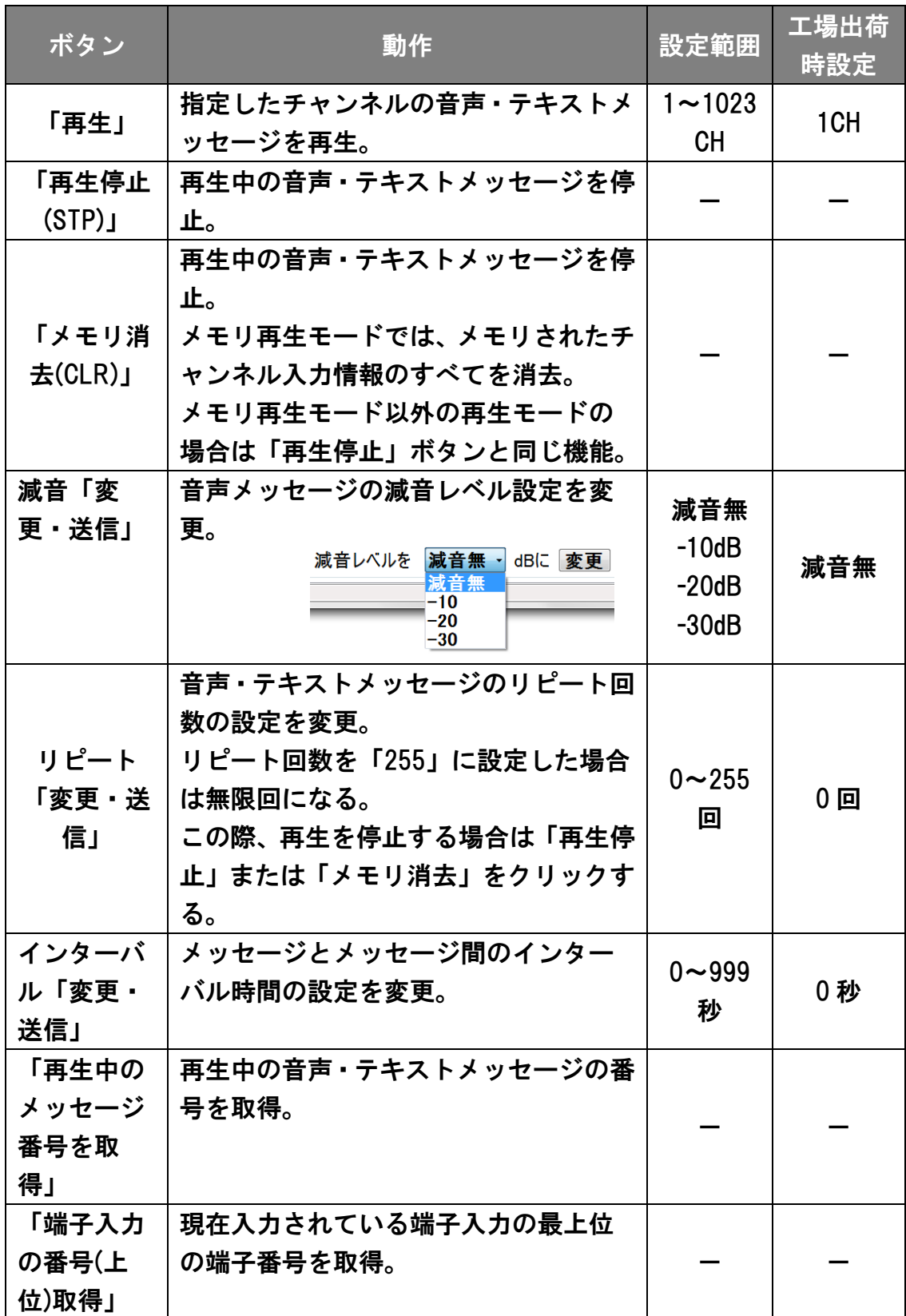

#### 注意

- FV-511A 本体の設定スイッチにてシリアル入力モードに必ずしてく ださい。シリアル通信による減音設定、リピート回数設定、インター バル秒数設定は、シリアル通信時のみ有効となります。
- シリアル通信モードに設定した場合には、FV-511A 本体の設定スイッ チでの減音設定、およびリピート回数設定は、無視されます。
- 「FV-Win」や「PATLITE プレイリストエディタ」で設定したメッセー ジ独自の減音設定、リピート回数、インターバル秒数設定は有効のま ま、シリアル通信で設定した設定内容と組み合わせて再生いたします。 「FV-Win」や「PATLITE プレイリストエディタ」の設定方法などにつ いては、それぞれのヘルプファイルを参照してください。
- 「FV-Win」や「PATLITE プレイリストエディタ」のリピートは、フレ ーズのリピートであり、シリアル通信のリピートは、メッセージ(CH) のリピートとなるため、意味合いが異なります。
- シリアル通信のインターバルは、「FV-Win」や「PATLITE プレイリス トエディタ」で設定するインターバルと異なり、シリアル通信で設定 したリピート間のみに適用されます。
- **「FV-Win」や「PATLITE プレイリストエディタ」でリピート回数を** 255 回に設定した場合、そのメッセージは無限回数の再生となります ので、本音声データ転送ソフトウェアでのリピート回数設定は無視さ れます。 この際、無限回で再生中のメッセージを停止する場合は、「再生停止」

または「メモリ消去」ボタンをクリックしてください。

- リピート「変更・送信」は、再生前に送信してください。再生中に送 信しても、再生途中の音声には反映されません。インターバル「変更・ 送信」は、再生途中の音声に反映されます。
- コマンド送信時、音声が一瞬途切れる場合があります。

## 3.6.2 再生テストウィンドウにおける履歴欄の表示内容 3.6.2

履歴表示欄には送信するコマンドに沿った内容の処理状況を表示します。 表示は「各種履歴表示項目」の前に処理を行った時間を付加して表示します。

(表示例)

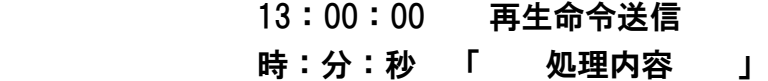

<「再生」ボタンに関連する履歴表示>

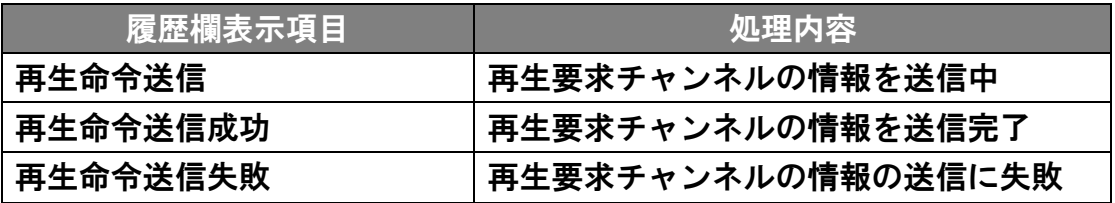

<「再生停止」ボタン関連する履歴表示>

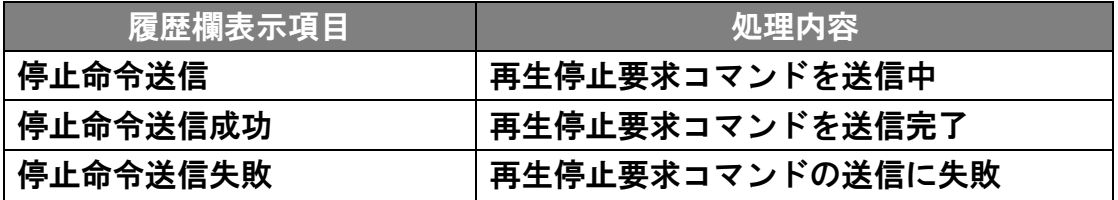

<「メモリ消去」ボタン>

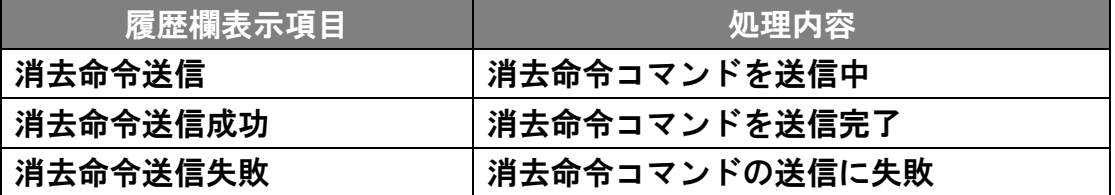

<「再生中のメッセージ番号を取得」ボタンに関連する表示>

| 履歴欄表示項目        | 処理内容                |
|----------------|---------------------|
| 再生中のメッセージ番号を取  | 本機で再生中のメッセージ番号を取得する |
| 得命令送信          | 命令を送信中              |
| 本機は再生中ではありません  | 本機で再生中のメッセージがないとき   |
| 再生中のメッセージ番号を取  | 本機で再生中のメッセージ番号の取得命令 |
| 得命令送信成功        | の送信に成功              |
| 本機はメッセージ番号:ロロロ | 本機でメッセージ番号ロロロロを再生中で |
| 口を再生中          | あるとき                |
| 再生中のメッセージ番号を取  | 本機で再生中のメッセージ番号の取得に失 |
| 得命令送信失敗        | 敗                   |

<「端子入力の端子番号(上位)取得」ボタンに関連する表示>

| 履歴欄表示項目         | 処理内容                |
|-----------------|---------------------|
| 端子入力のチャンネル(上位)  | 本機で端子入力されているメッセージ番号 |
| 取得命令送信          | (上位) を取得する命令を送信中    |
| 端子入力のチャンネル(上位)  | 本機で端子入力されているメッセージ番号 |
| 取得命令送信成功        | (上位)を取得する命令の送信に成功   |
| 端子入力のチャンネル (上位) | 本機で端子入力されているメッセージ番号 |
| 取得命令送信失敗        | (上位) の取得に失敗         |
| 本機の端子入力はありません   | 本機で現在、端子入力がされていないとき |
| 端子入力の番号(上位)は:口  | 本機で入力されている端子入力の番号(上 |
| .               | 位)がロロロロであるとき        |

<「リピート回数 変更・送信」ボタンに関連する表示>

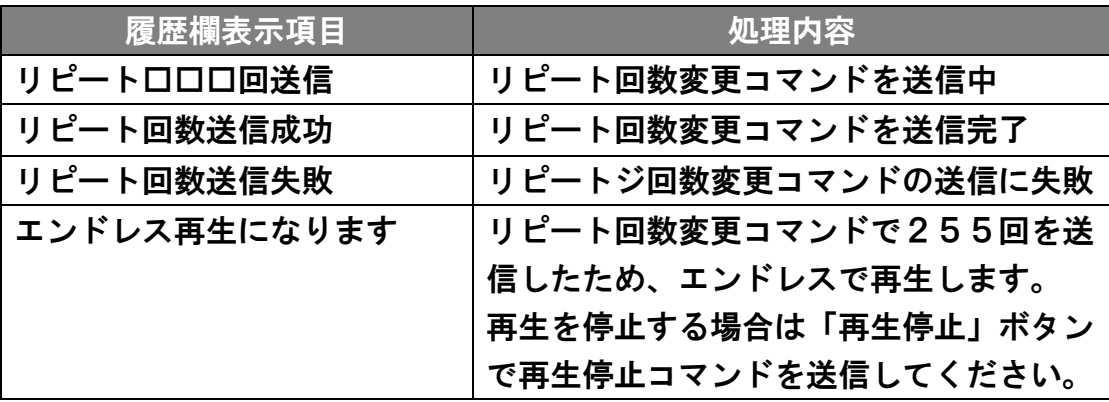

| 履歴欄表示項目       | 処理内容               |
|---------------|--------------------|
| インターバルロロロ秒送信  | インターバル変更コマンドを送信中   |
| インタバール変更命令送信成 | インターバル変更コマンドを送信完了  |
| 功             |                    |
| インタバール変更命令送信失 | インターバル変更コマンドの送信に失敗 |
| 敗             |                    |

<「インターバル 変更・送信」ボタンに関連する表示>

<「減音 変更・送信」ボタンに関連する表示>

| 履歴欄表示項目    | 処理内容                   |
|------------|------------------------|
| 減音-10dB 送信 | 減音-10dB 要求コマンド送信中      |
| 減音-20dB 送信 | 減音-20dB 要求コマンド送信中      |
| 減音-30dB 送信 | 減音-30dB 要求コマンド送信中      |
| 減音無送信      | 減音無変更コマンドを送信中。         |
|            | 減音-10dB コマンドなどで減音されている |
|            | とき、減音状態をキャンセルするための「減   |
|            | 音無送信」コマンド送信時に表示。       |
| 減音命令送信成功   | 減音口口口要求コマンド送信に成功       |
| 減音命令送信失敗   | 減音口口口要求コマンド送信に失敗       |

## 4. ソフトウェアの削除(アンインストール)

「FV-511A 型音声データ転送ソフトウェア」を削除する場合、次の手順に従 って操作してください。なお、本書では Windows(R)XP での削除方法を記載し ています。その他の OS での削除方法は、各 OS のヘルプファイルなどを参照 してください。

#### 4.1 「FV-511A 型音声データ転送ソフトウェア」の削除 4.1

- 1. 「コントロールパネル」の「プログラムの追加と削除」を起動し、「FV-511A 型音声データ転送ソフトウェア」を選択し、「削除」をクリックしてくだ さい。
- 2. 「プログラムの追加と削除」ウィンドウが表示されますので、続行する場 合は「はい」を、中止される場合は「いいえ」をクリックしてください。

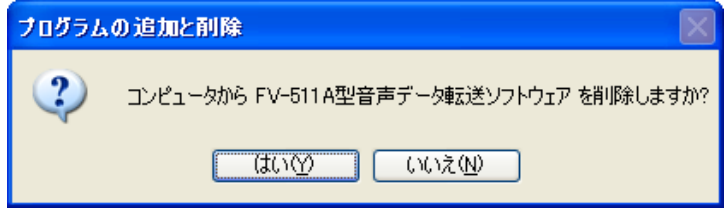

3. 「はい」をクリックすると、下記ウィンドウが表示され、削除が開始され ます。

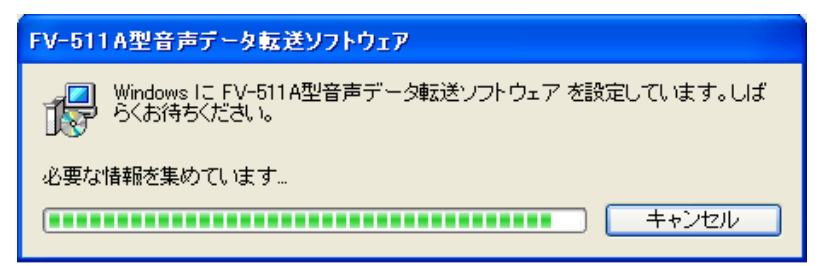

4. 上記ウィンドウが閉じれば、削除が完了です。 この場合、「FV-511A 型音声データ転送ソフトウェア」は削除されました が、「Microsoft .NET Framework 4」はまだ削除されておりません。

#### 4.2 「Microsoft .NET Framework 4」の削除 4.2

#### 注意

- 他のアプリケーションで「Microsoft .NET Framework 4」を使用して いる可能性がありますので、必ず使用していないことを確認してから 削除してください。
- 1. 「コントロールパネル」の「プログラムの追加と削除」を起動し、 「Microsoft .NET Framework 4.Client Profile」を選択し、「削除」をクリック してください。
- 2. 下記のようなウィンドウが表示されます。「NET Framework 4.Client Profile をこのコンピュータから削除します」を選択し、「次へ」をクリックしてく ださい。

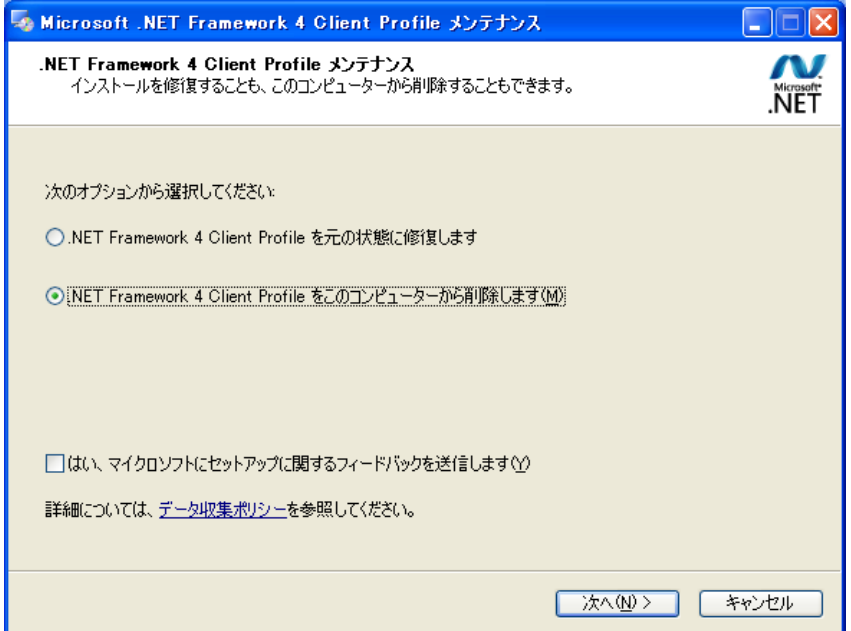

3. 他のアプリケーションで「Microsoft .NET Framework 4」を使用している 可能性がありますので、使用していないことを確認してから、「続行」をク リックしてください。

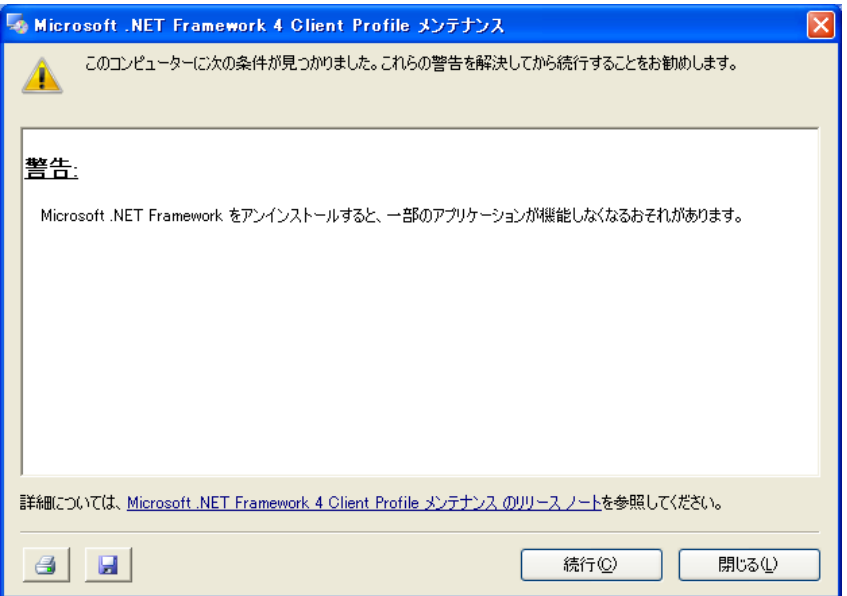

4.「続行」をクリックすると、下記ウィンドウが表示され、削除が開始され ます。しばらく時間がかかることがあります。

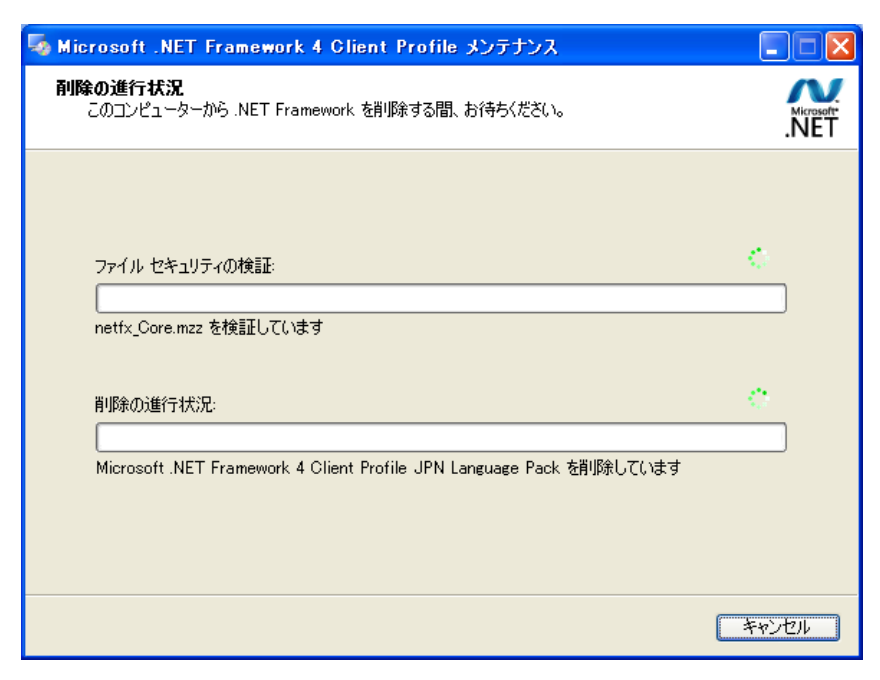

5. 下記ウィンドウが表示されれば、削除完了です。「完了」をクリックして ください。

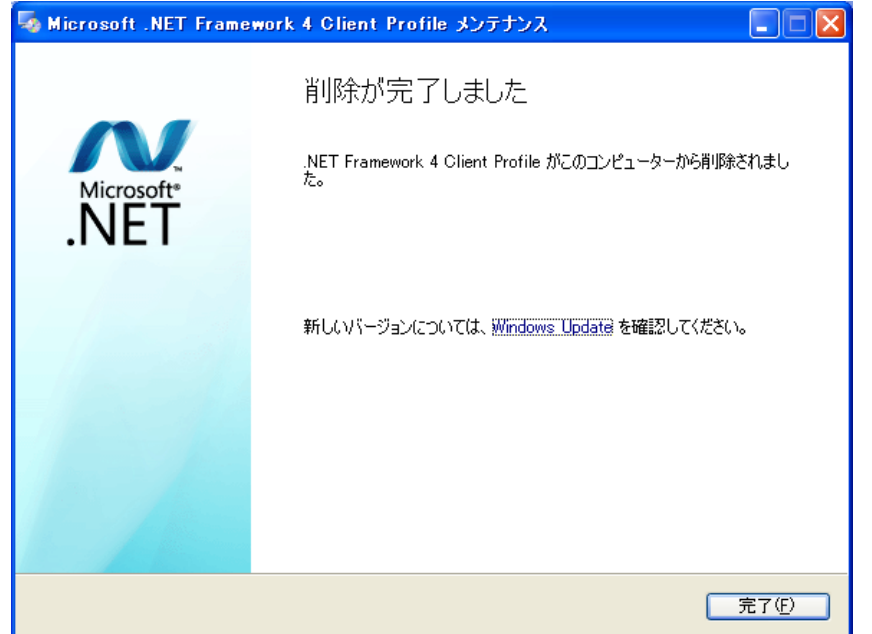

6. コンピュータを再起動するウィンドウが表示されますので、「今すぐ再起 動」をクリックして、コンピュータを再起動してください。

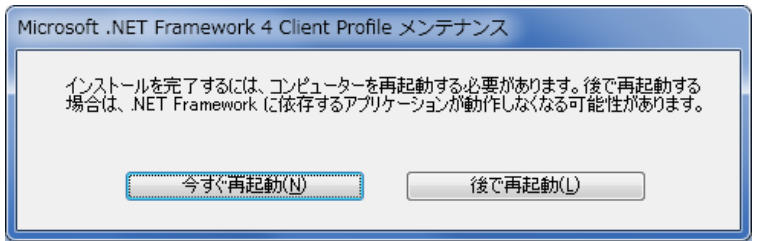

これで「FV-511A 型音声データ転送ソフトウェア」と「Microsoft .NET Framework 4」の両方が削除されました。

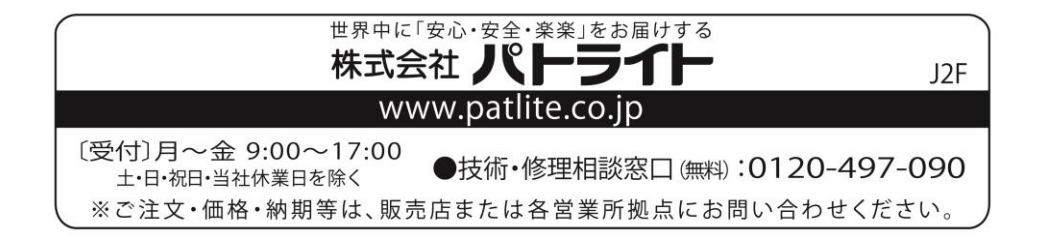